## **Generación del certificado digital en fichero**

Siga atentamente **TODOS LOS PASOS** a continuación para generar el certificado digital en fichero.

Para ello debe disponer del *Código de Generación del certificado digital* facilitado en el **Punto de Registro de Usuario** (PRU) y haber configurado adecuadamente su equipo informático (más información en www.accv.es , Ayuda, Certificado digital en soporte software, Generar el certificado digital con el Código de Generación (fichero)).

**ADVERTENCIA:** Estas recomendaciones son **MUY IMPORTANTES** para garantizar la correcta generación del certificado digital y evitar volver al PRU a solicitar un nuevo Código de Generación en caso de fallo.

**1:** Acceda al Frontal para la Generación de Certificados digitales:

<https://genera.accv.es/apsc/frontal/index.html>

En la parte de la derecha encontrará la sección, **GENERACIÓN DEL CERTIFICADO DIGITAL EN FICHERO**. Seleccione *Pulse aquí*.

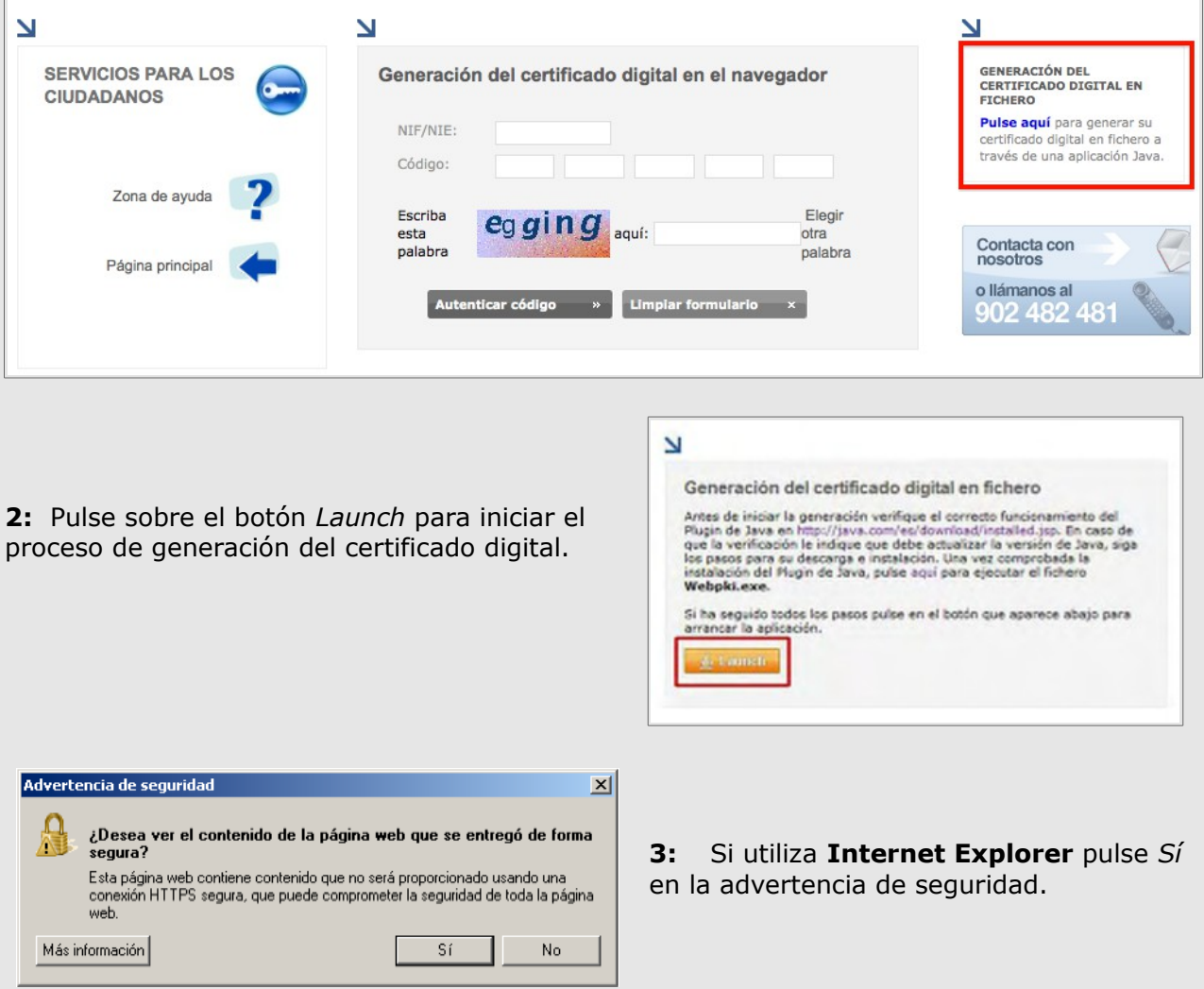

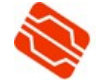

Agencia de Tecnología y Certificación Electrónica

**Más información: 902 482 481 www.accv.es**

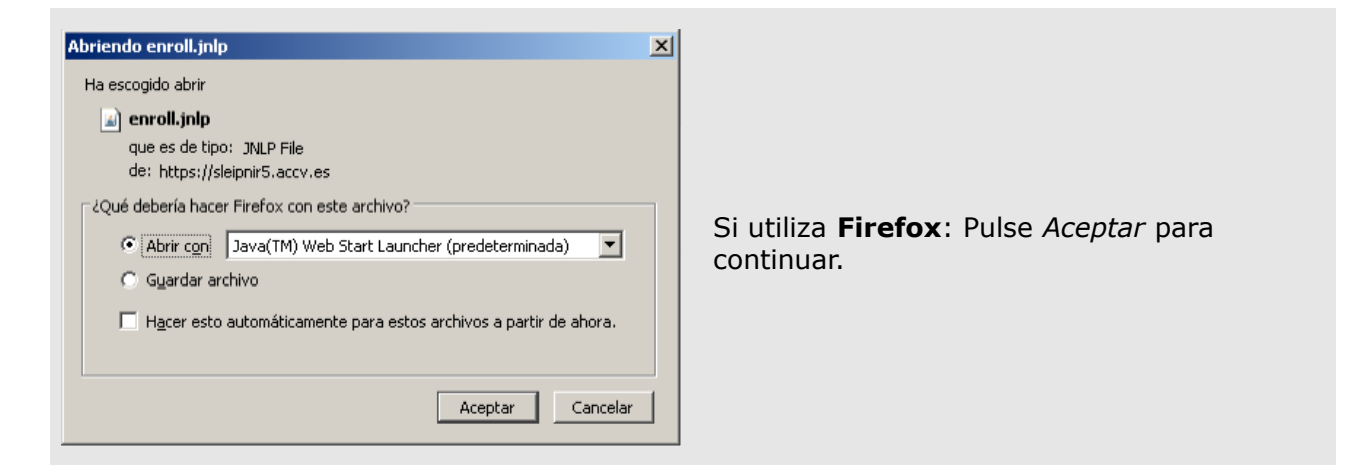

**4:** Si se le pregunta por la confianza en la aplicación *Enroll APSC* y/o *Legion of the Bouncy Castle*, debe marcar *Confiar siempre en el contenido de este editor* y presionar sobre *Ejecutar.*

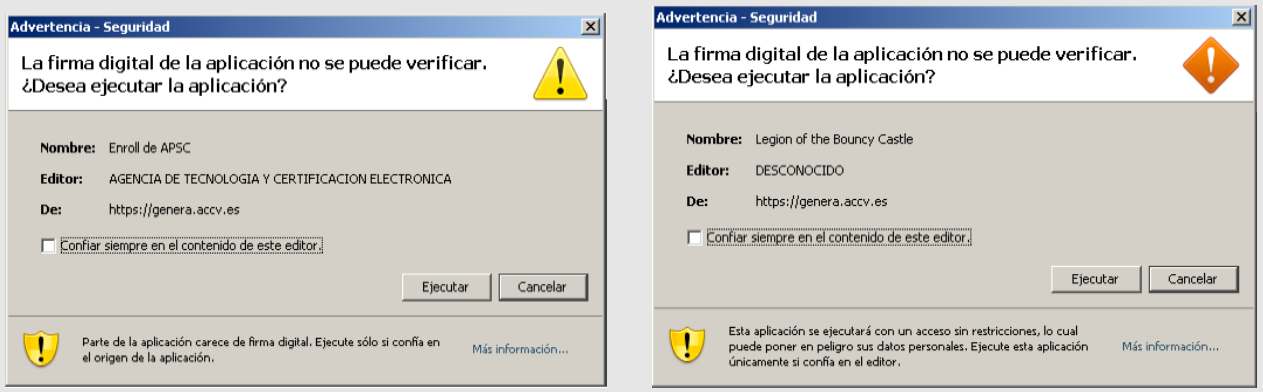

**5:** Complete todos los campos de información que se le solicitan en la pantalla principal de la aplicación (**PIN, NIF/NIE y Código**) y pulse el botón *Generar certificados*.

En el campo PIN debe definir una **contraseña**  del certificado, que protege el fichero y le será solicitada en su instalación.

- **PIN:** escriba aquí una contraseña según las recomendaciones junto al *Código de Generación del certificado digital. (t*enga en cuenta que debe tener **6 CARACTERES** y que **deberá recordarla** para hacer uso del certificado en fichero). Le recomendamos que elija una contraseña que contenga letras mayúsculas, minúsculas, números y símbolos como +, -, =,  $*,$  ", !, etc.
- **Repetir PIN**: confirme la contraseña anterior.

En el campo **Código** debe introducir con cuidado cada uno de los *25 caracteres* del código que le facilitaron en el PRU y distinguiendo *mayúsculas y minúsculas*.

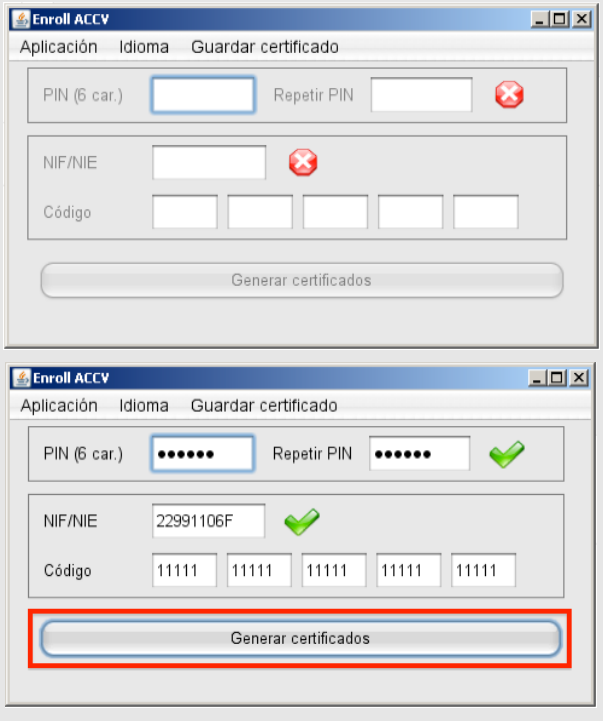

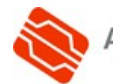

**Más información: 902 482 481 www.accv.es**

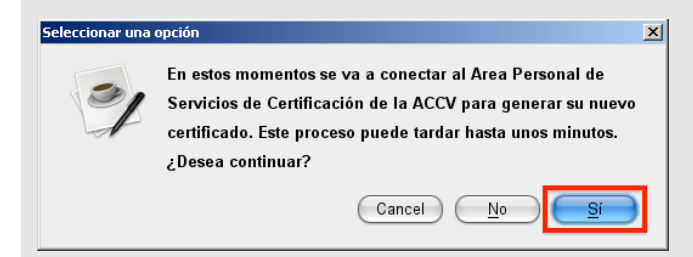

**7:** Espere unos segundos a que la aplicación se conecte con nuestro servidor.

**6:** Aparece la pregunta: *¿Desea continuar?* Pulse *Sí*.

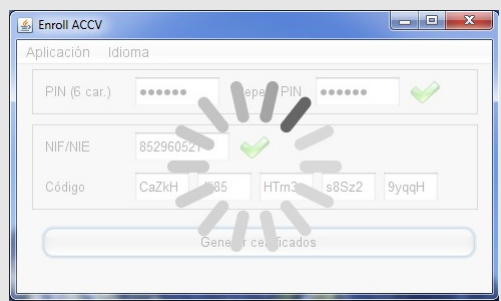

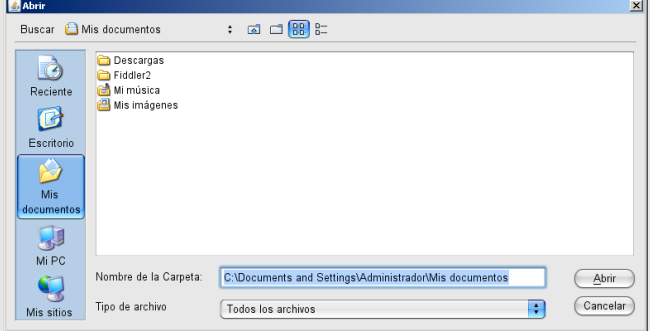

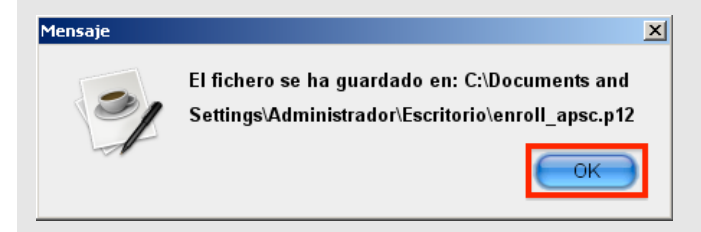

**8:** A continuación le saltará una pantalla en la que deberá indicar la ubicación de su PC (o dispositivo USB) donde desea guardar el certificado, per ejemplo, en el *Escritorio.*

Es **muy importante** que recuerde esta **ubicación** para la posterior instalación del certificado digital.

Finalizada la operación, le aparecerá el siguiente mensaje que le confirma que el fichero se guardó correctamente. Pulse OK.

Podrá encontrar el fichero con su certificado donde lo guardó, con el nombre:

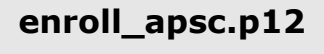

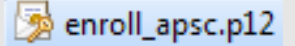

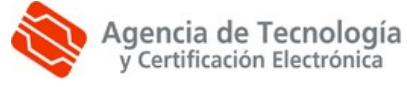

**Más información: 902 482 481 www.accv.es** **9: SÓLO EN EL CASO** de que no se guarde correctamente el fichero con su certificado, se le activará la opción *Guardar certificado,* lo que le permitirá volver a repetir el proceso del paso **8**.

Desde el menú superior seleccione la opción *Guardar certificado, Guardar certificado descargado*. De esta manera se repetirán los pasos indicados en el anterior punto (8).

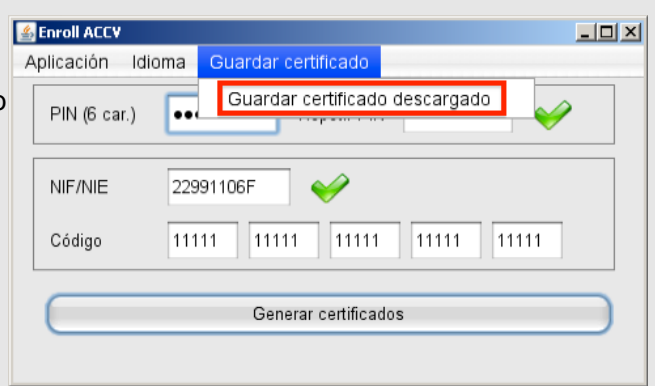

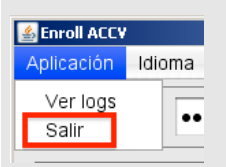

**10:** Una vez realizado todo el proceso, cierre la aplicación desde el menú superior *Aplicación, Salir*.

**11:** Para finalizar, debe instalar el certificado obtenido en fichero en su navegador web. Siga los pasos de la guía correspondiente al navegador web que vaya a utilizar y que puede descargar desde www.accv.es , Ayuda, Certificado digital en soporte software, Instalar el certificado digital en fichero.

**NOTA:** Si desea definir una contraseña de más de 6 caracteres para proteger el fichero enroll\_apsc.p12 que acaba de generar y que contiene su certificado digital, puede utilizar la aplicación que encontrará en www.accv.es , Ayuda, Certificado digital en soporte software, Gestionar el PIN del certificado digital en fichero.

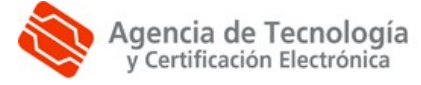